## TP-4X リボンテンション調整手順 ※V2.6 以前

リボンテンション調整を行います。 ※「リボンエラー」の発生・リボン皺による印字不良が発生した場合に行ってください。

- ① オンライン状態で、 プリンタ前面の MODE キーを画面が切り替わるまで押します。
- ② ユーザーモードに切り替わります。 ※画面上のプリンタのバージョンが V2.6 以前か確認し、 該当する場合のみ作業を進行してください。 矢印キーで「<3>~」を選択し、 < < HTER キーを押します。
- 3 矢印キーで「リボン(巻き取り側)」を選択し ENTER キーを押します。
- ④ 矢印キーで「リボン(巻き取り側)」の数値を設定します。 デフォルト設定値:+0
- ⑤ ENTER キーを 1 回押します。
- ◎ 矢印キで「リボン(送り側)」を選択し **ENTER キーを押します。**
- ⑦ 矢印キーで「リボン(送り側)」の数値を設定します。

デフォルト設定値:+5

- 8 THR キーを 1回押します。
- **© CANCEL キーを 1 回押します。**
- 10 矢印キーで「く1>〜」を選択し、 <>>
INTER キーを押します。
- ⑪ オンライン画面に戻ります。

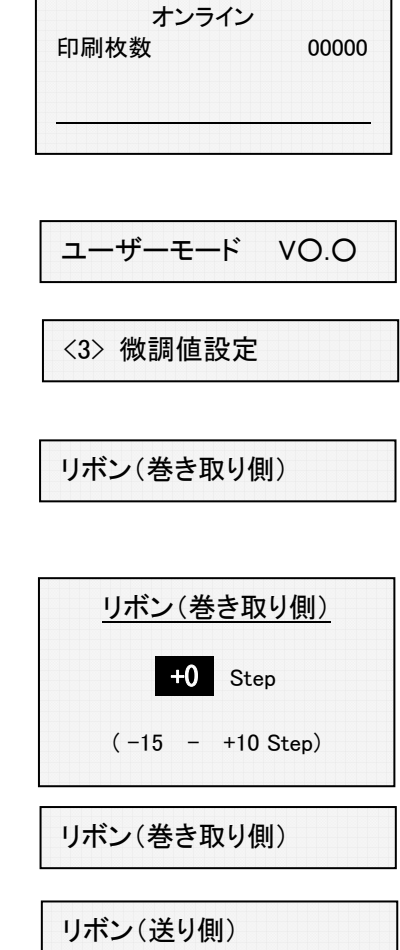

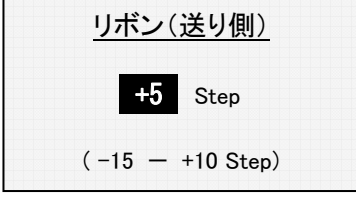

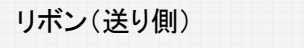

<3> 微調値設定

<1> リセット

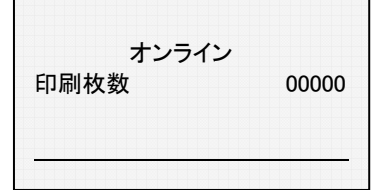

## 以上の作業で、リボンテンション調整作業が終了しました。 実際にデータを転送して印字し、状態を確認して下さい。

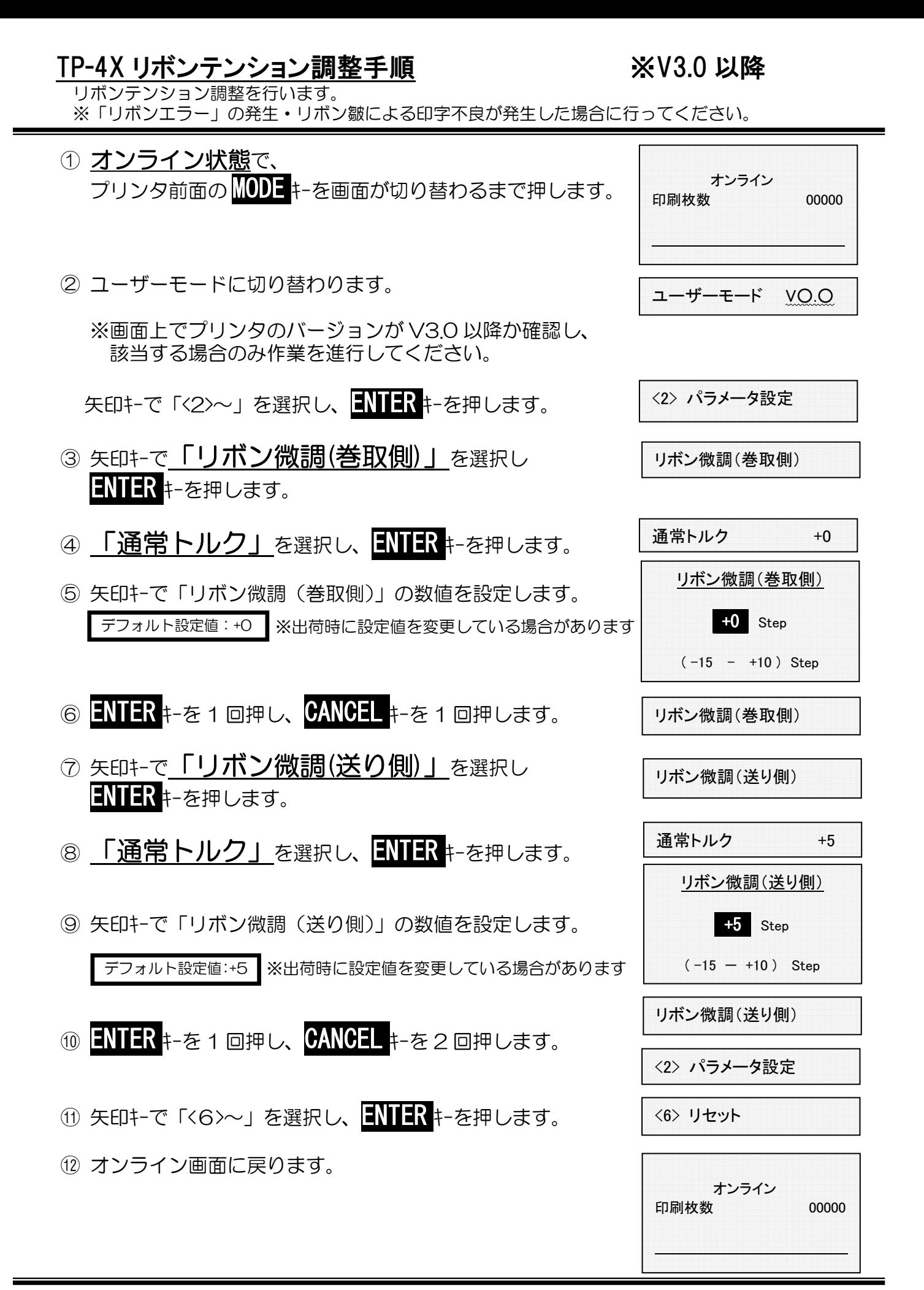

以上の作業で、リボンテンション調整作業が終了しました。 実際にデータを転送して印字し、状態を確認して下さい。